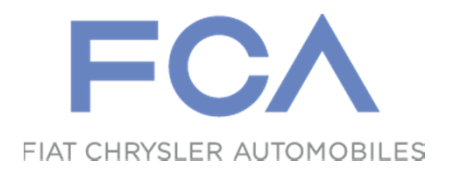

# **Tutorial – Portal de Terceiros**

### Módulo - Fornecedor

Segurança Patrimonial

Betim, Brasil

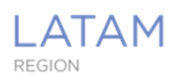

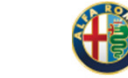

 $CHRYSLER$ **DODGE**  $-1$ 

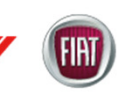

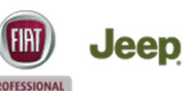

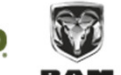

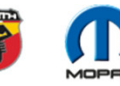

### **Objetivo do Portal de Terceiros**

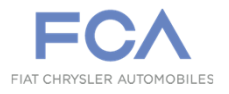

■ O portal de terceiros FCA é uma ferramenta que possibilita o cadastramento <sup>e</sup> acompanhamento de aprovação de funcionários terceiros que irãodesenvolver atividades internamente na Planta FCA Betim.

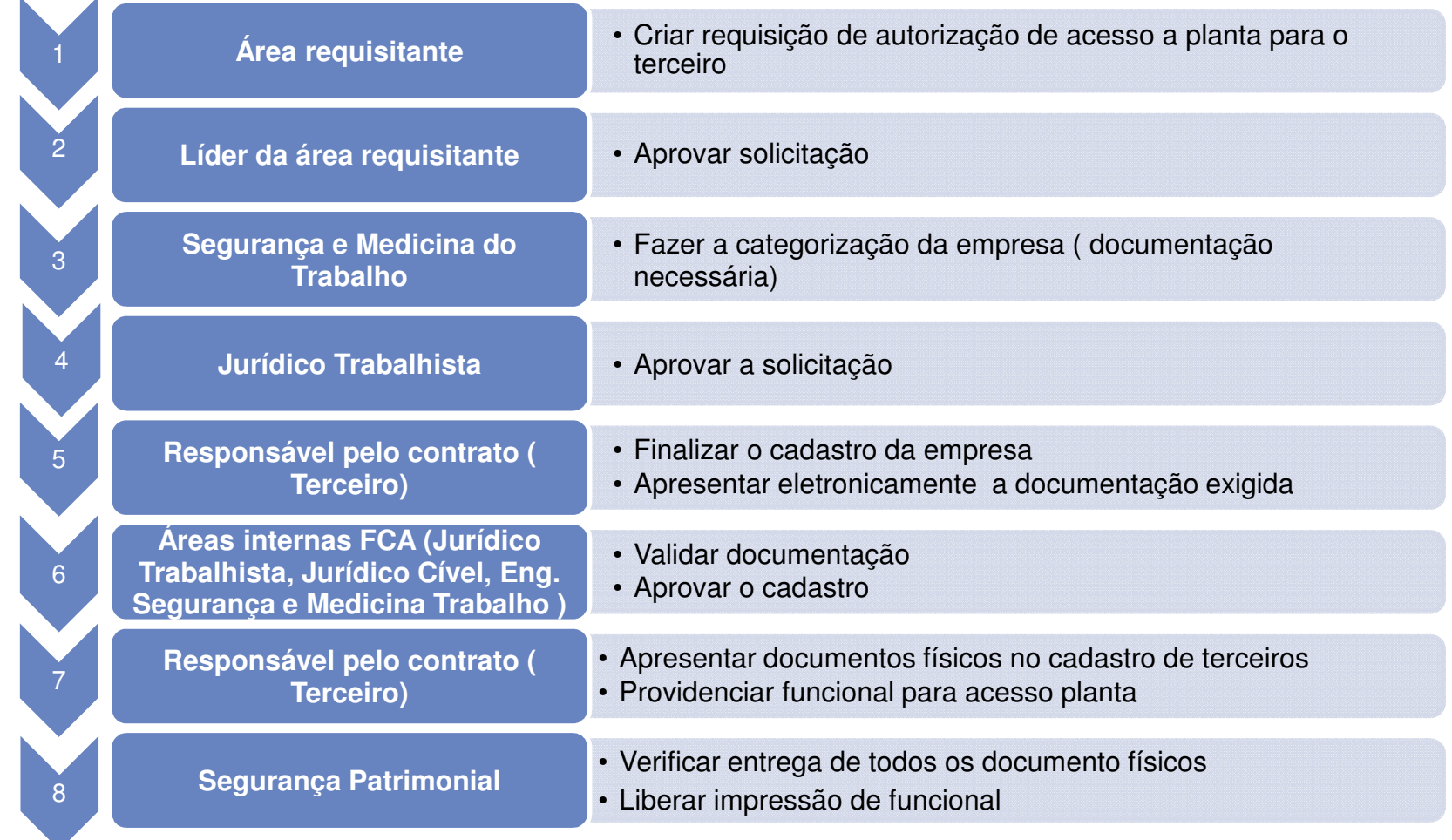

FCA – Segurança Patrimonial <sup>2</sup>

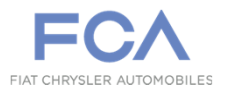

- $\mathcal{L}_{\mathcal{A}}$  Após <sup>a</sup> requisição de cadastro efetuado pelo colaborar FCA, <sup>o</sup> Portal deTerceiros enviará e-mails para as pessoas que deverão aprovar <sup>a</sup>solicitação.
	- Líder informado na requisição
	- Jurídico Trabalhista
	- Equipe de Segurança <sup>e</sup> Medicina do Trabalho
- Após a aprovação de todos os envolvidos, o representante da empresa relacionada ao contrato receberá uma senha de acesso ao portal para realizar suas atividades.
- O Portal poderá ser acessado através do endereço:
	- Portal de Terceiros: https://portaldeterceiros.fiat.com.br/

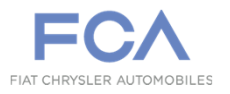

- $\mathcal{L}_{\mathcal{A}}$ Completar/ Validar os dados da empresa.
- $\Box$ Incluir dados de empresas subcontratadas (Se aplicável).
- $\mathcal{L}_{\mathcal{A}}$  Relacionar colaboradores que irão executar o serviço dentro da Planta FCA.
	- $\bullet$ Tanto da sua empresa quanto das empresas subcontratadas.
- $\mathcal{L}_{\mathcal{A}}$  Providenciar e informar (através de carga) todos os documentos da empresa.
	- A lista completa dos documentos que deverão ser providenciados está no menu lateral "Envio de Documentação" (Limitado a 1MB por arquivo em formato PDF).
- $\mathcal{L}_{\mathcal{A}}$ Cadastrar os veículos que deverão acessar a Planta FCA.
- $\overline{\phantom{a}}$  Cadastrar os equipamentos que serão necessários à execução do trabalho dentro da planta.
	- Os equipamentos de informática tais como notebooks, desktops, etc... não devem ser relacionados aqui. Há outro processo de autorização de usos deste equipamentos.

### **E-mail para o Representante de Terceiro**

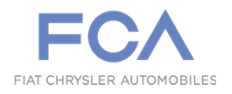

 $\blacksquare$  Após a aprovação do líder da área, do jurídico trabalhista e da equipe de segurança e medicina do trabalho, o representante da empresa relacionada ao contrato receberá uma senha de acesso ao portal para realizar suas atividades.

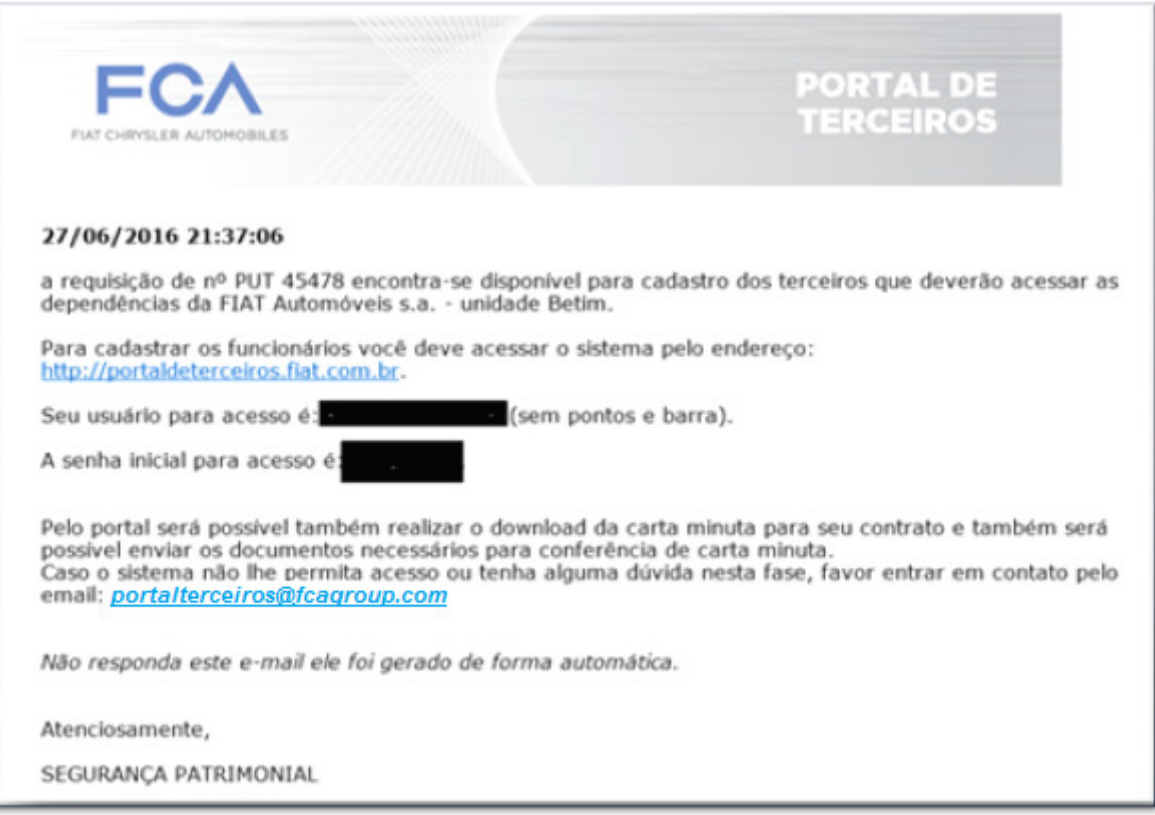

### **Acessando o Portal de Terceiros**

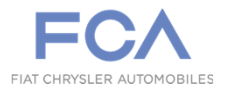

- $\overline{\phantom{a}}$  Para acessar o Portal de Terceiros é necessário informar o usuário e senha recebido anteriormente por e-mail.
	- Se não houver recebido nenhum e-mail, verifique sua caixa de spam ou entre em contato com o responsável FCA por seu contrato.

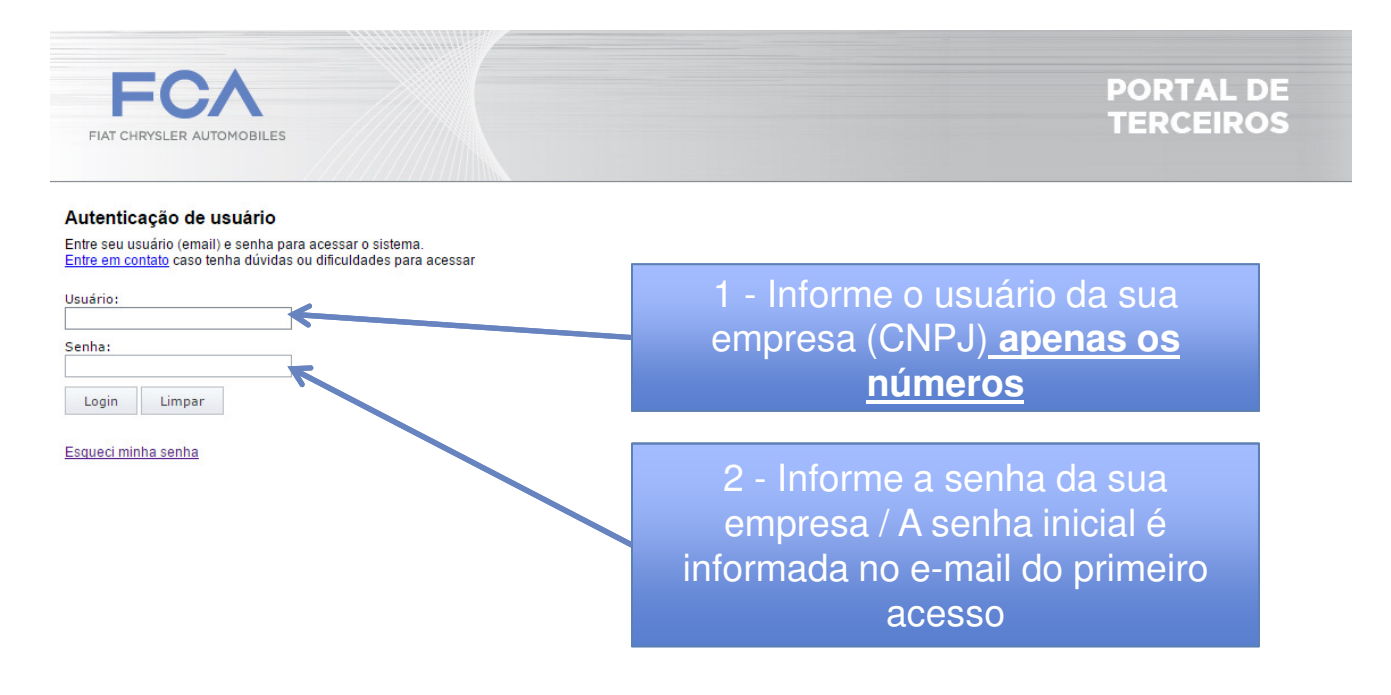

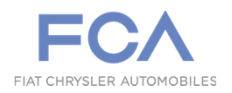

Início

Página Inicial – Abre a página inicial com breve descrição do Portal

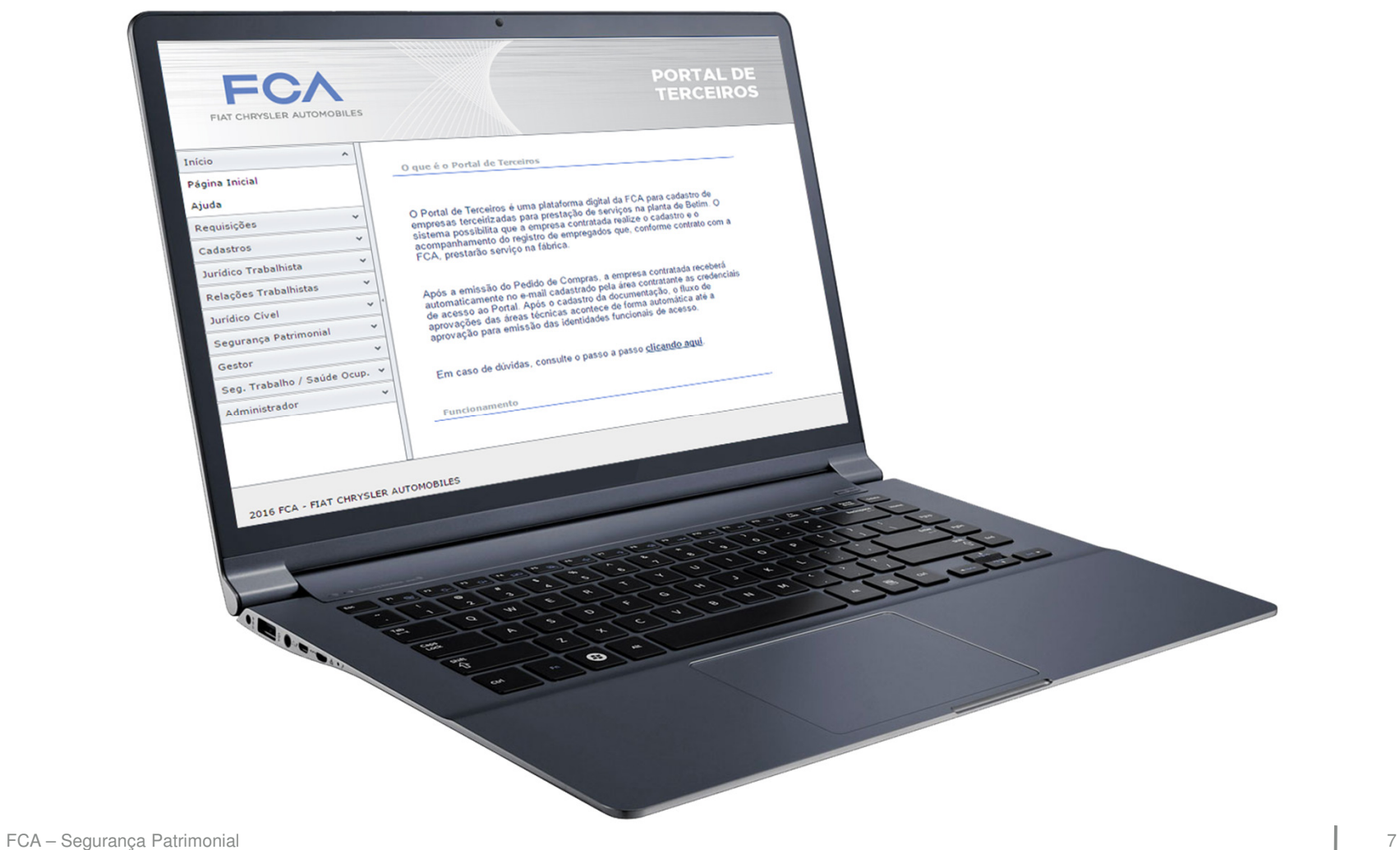

 $\mathbb{R}^2$ Menus (lateral):

#### Início

Página Inicial – Abre a página inicial com breve descrição do Portal

 $\mathsf{A}$ ju $\mathsf{da} - \mathsf{A}$ bre a página com documentação de ajuda do Portal

#### Fornecedor

 $\mathsf{Dados}$  empre $\mathsf{sa}-$  Abre a página para preenchimento dos dados da empresa (obrigatório)

Cadastro de Funcionários – Abre a página que permite o cadastramento de funcionários terceiros

Cadastro de subcontratada – Abre a página para cadastramento de empresas subcontratadas (sujeito a aprovação)

Envio de Documentação – Abre a página para o envio de documentos referentes ao contrato e funcionários

Cadastro de Veículos — Abre a página para cadastramento de veículos a serem utilizados dentro da fábrica para execução dos serviços contratados

Cadastro de Equipamentos – Abre a página para o cadastramento dos equipamentos que serão utilizados dentro da fábrica para execução dos serviços contratados

#### Acesso

Alterar Senha – Permite a alteração da senha de acesso

 $\operatorname{\sf Sair}$  – Encerra o acesso ao Portal

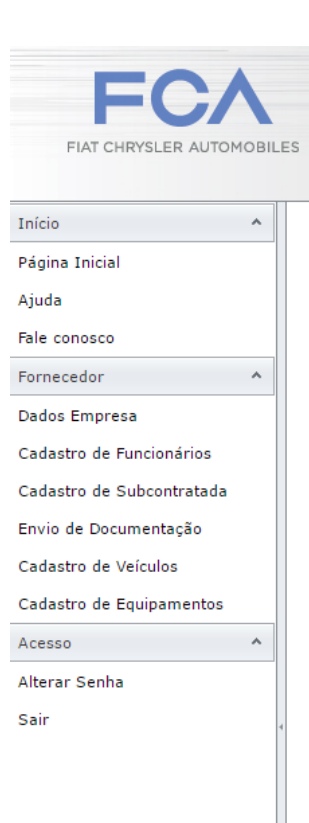

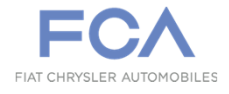

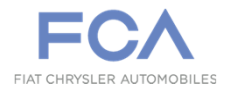

#### Início

Dados empresa – Abre a página para preenchimento dos dados da empresa (obrigatório)

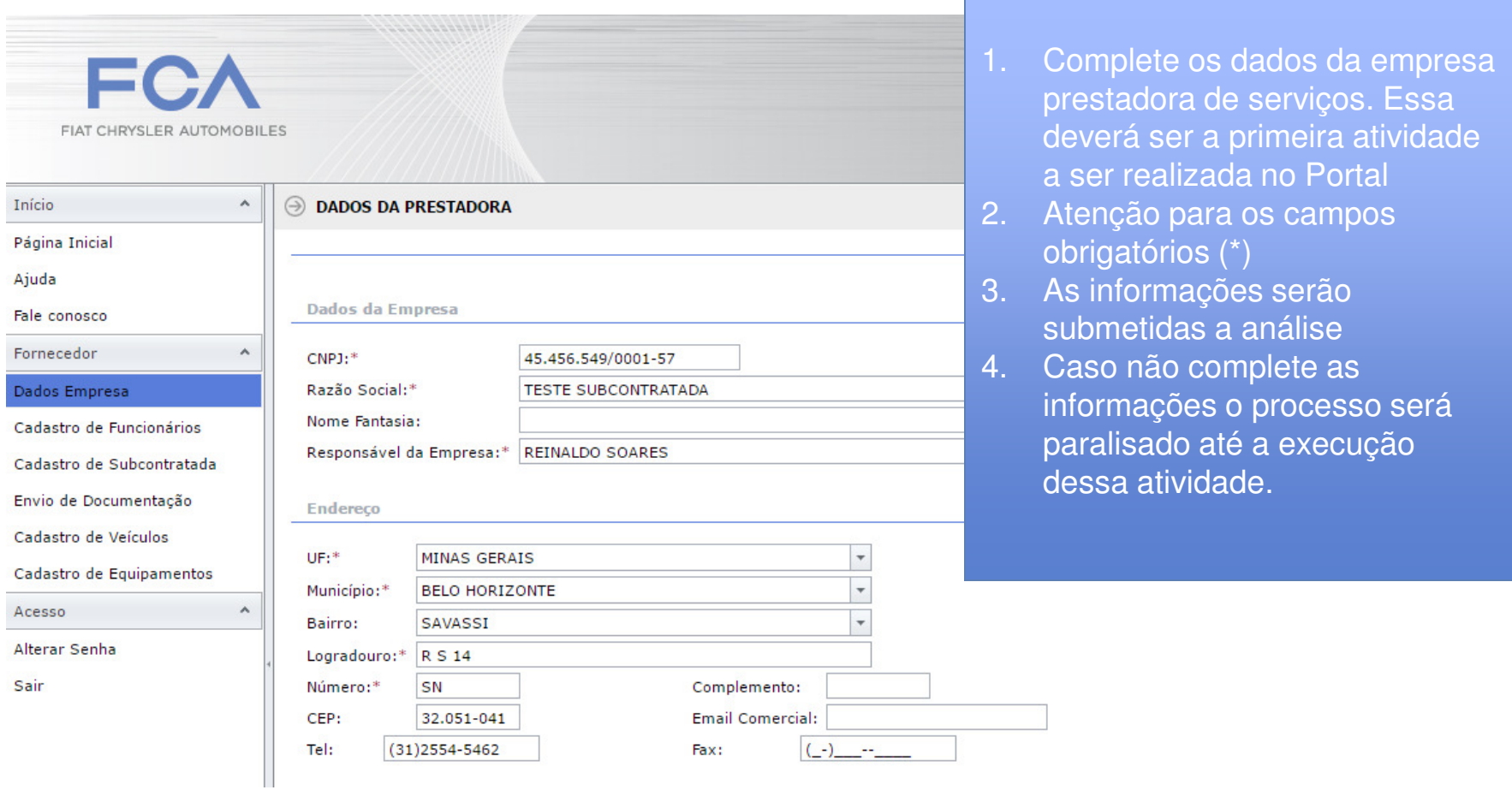

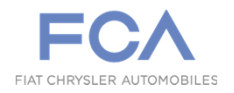

Fornecedor

Cadastro de Funcionários

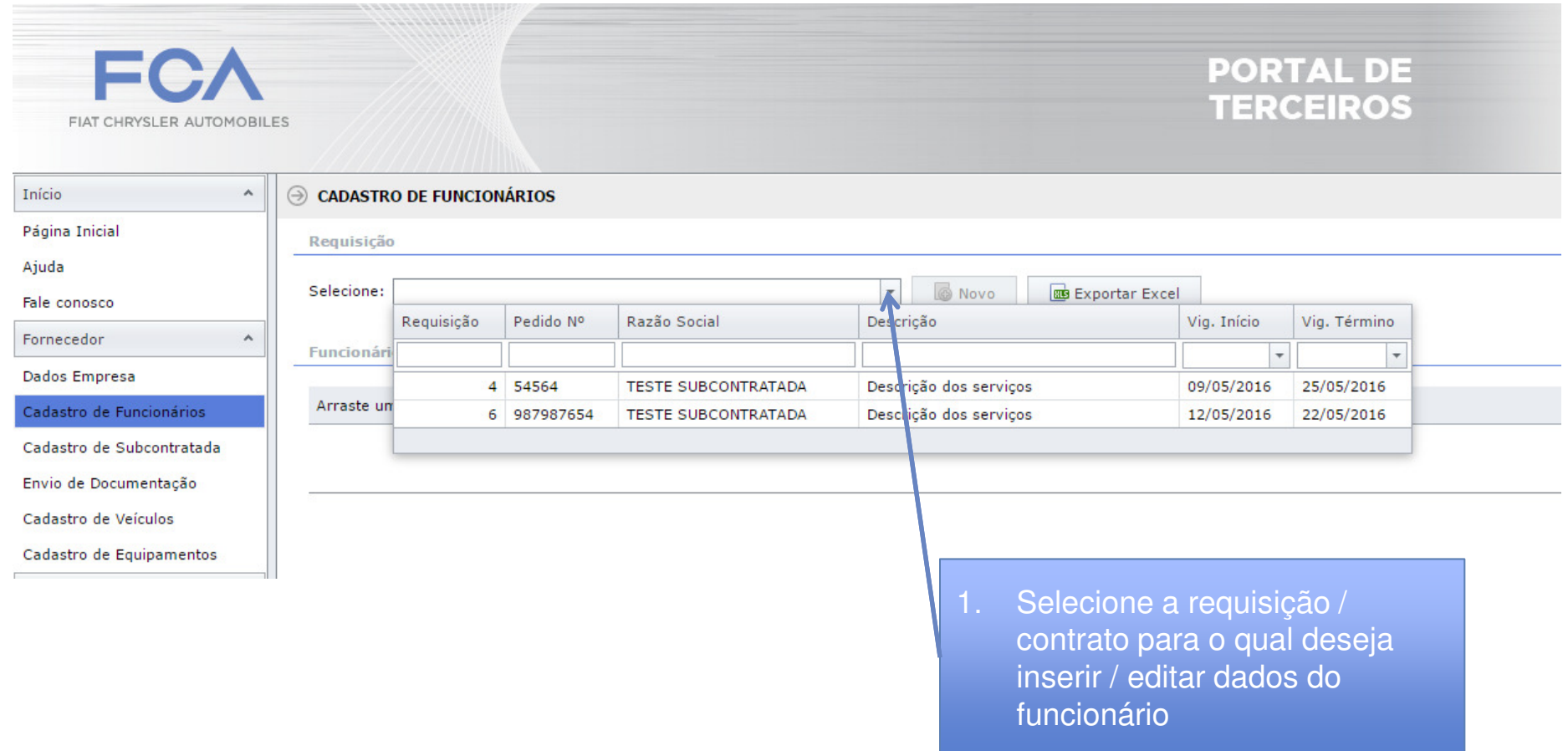

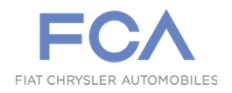

#### Cadastro de Funcionários (cont)

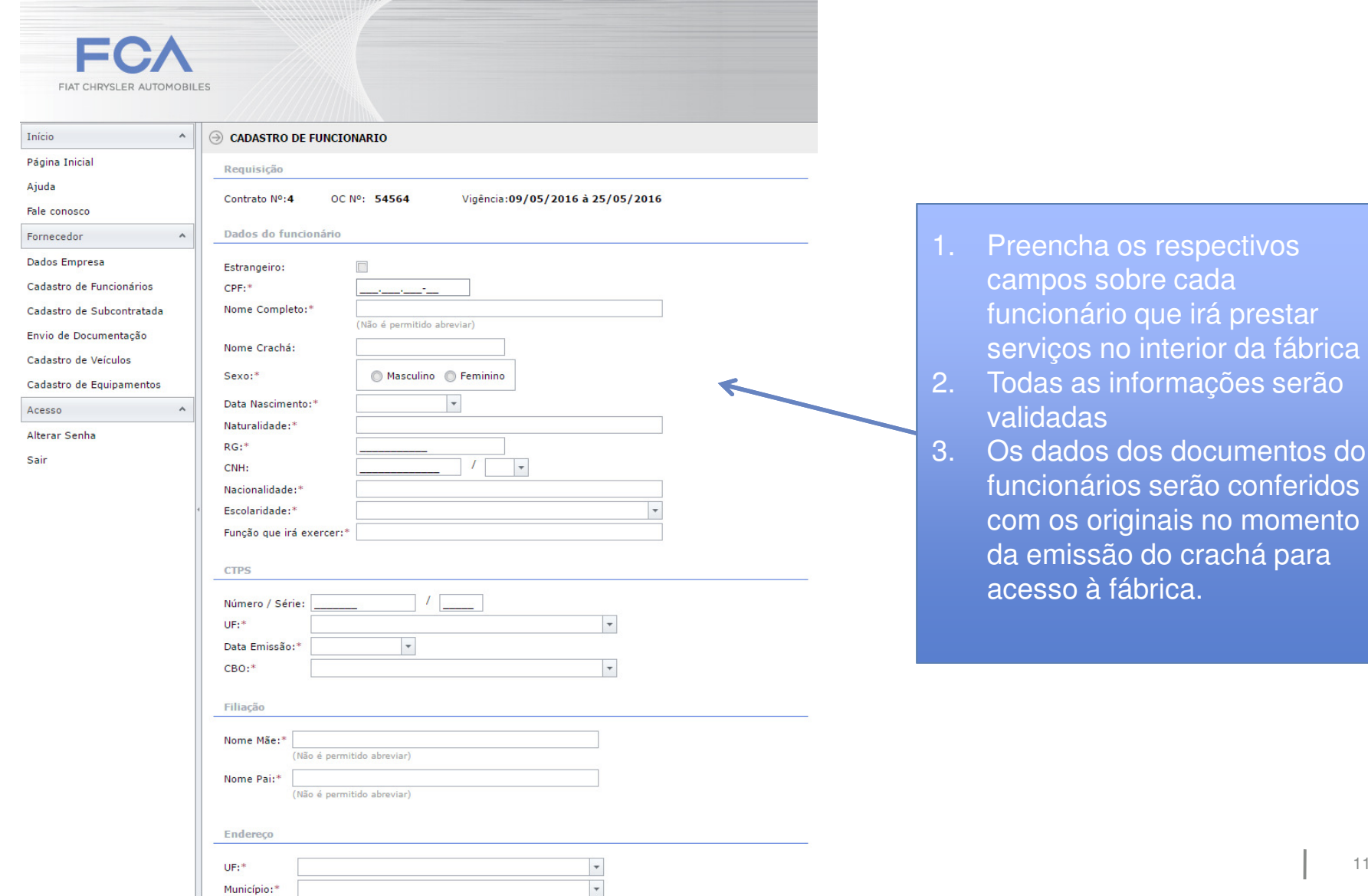

- na os respectivos sobre cada funcionário que irá prestar serviços no interior da fábrica
- 2. Todas as informações serão validadas
- 3. Os dados dos documentos do trios serão conferidos com os originais no momento da emissão do crachá para rábrica.

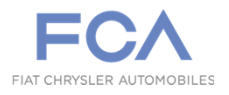

- $\mathcal{L}_{\mathcal{A}}$  Cadastro de Subcontratada:
	- $\bullet$  Caso o serviço seja subcontratado, é necessário efetuar o cadastro completo da empresa subcontrata.

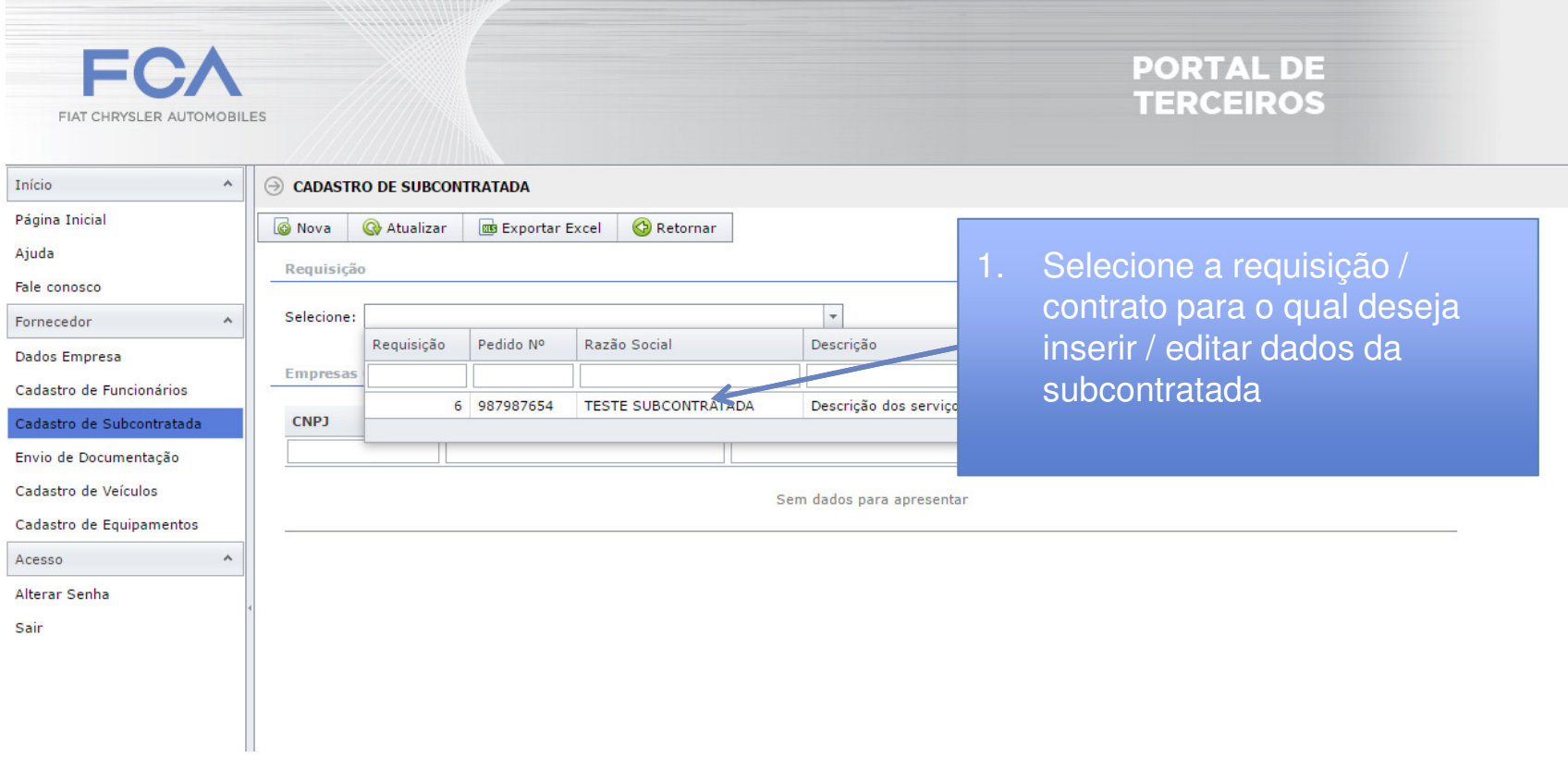

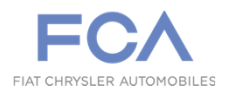

#### Cadastro de SubContratada

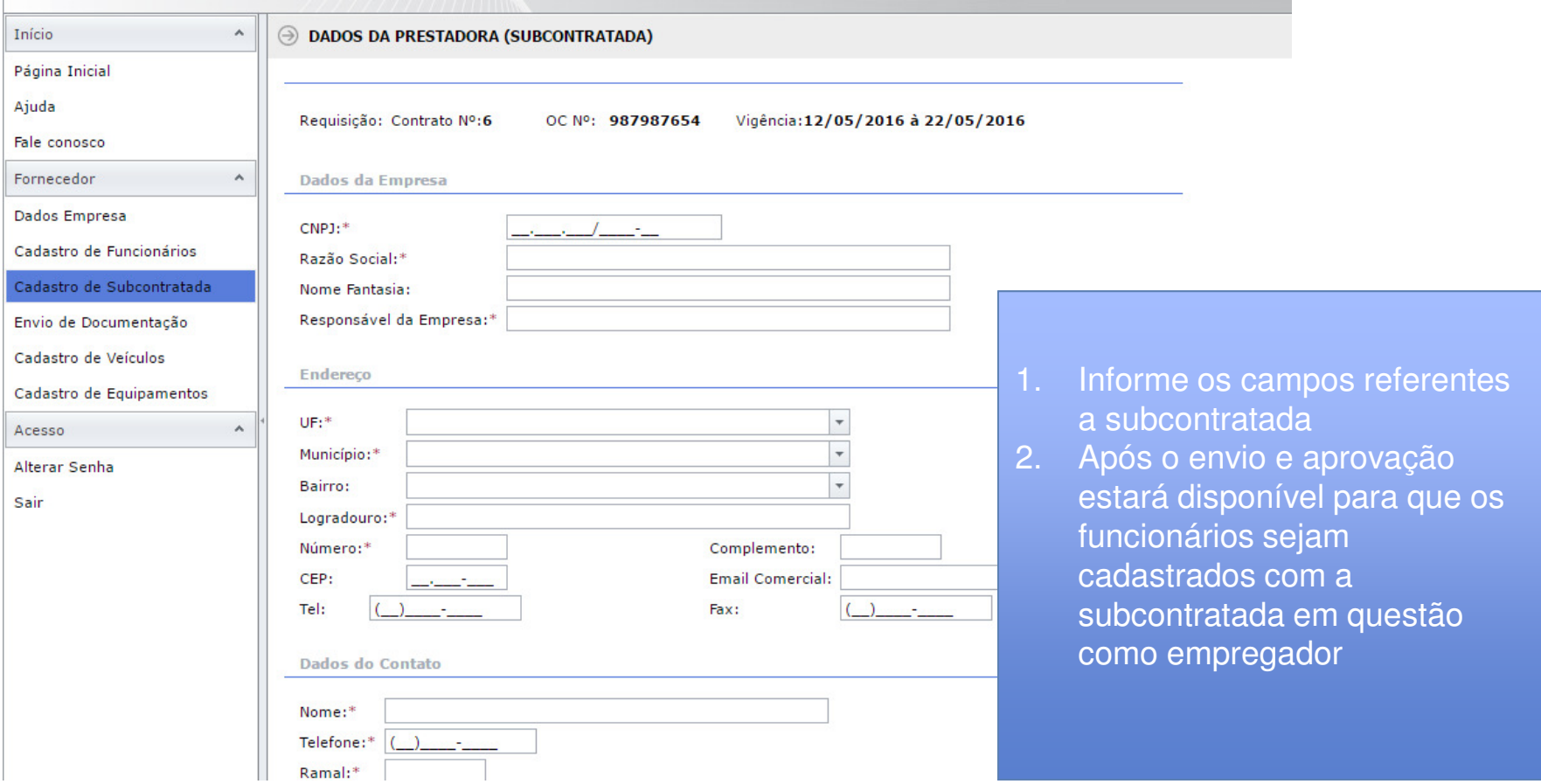

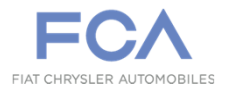

#### Envio de Documentação > Empresa / Contrato

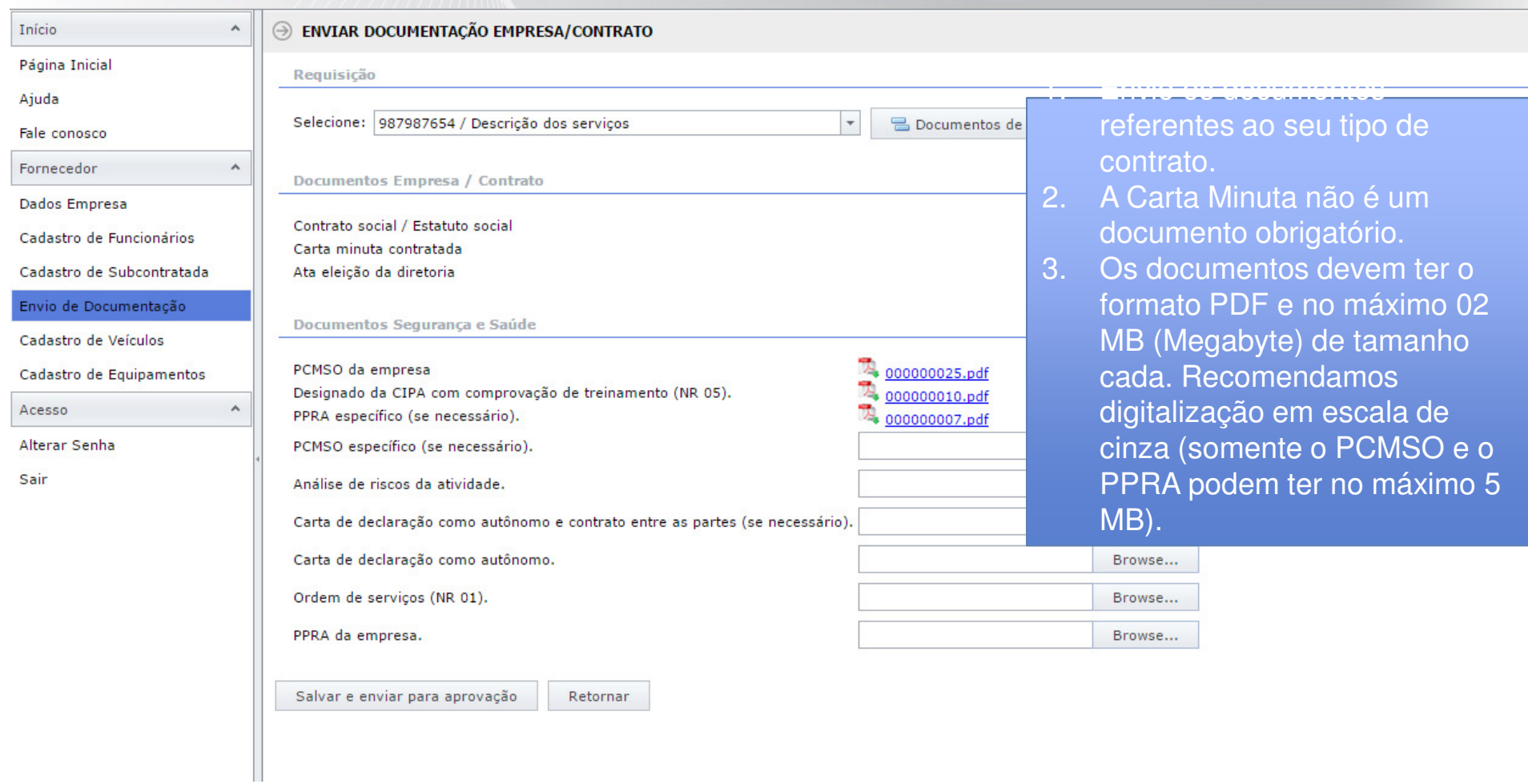

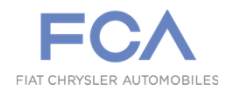

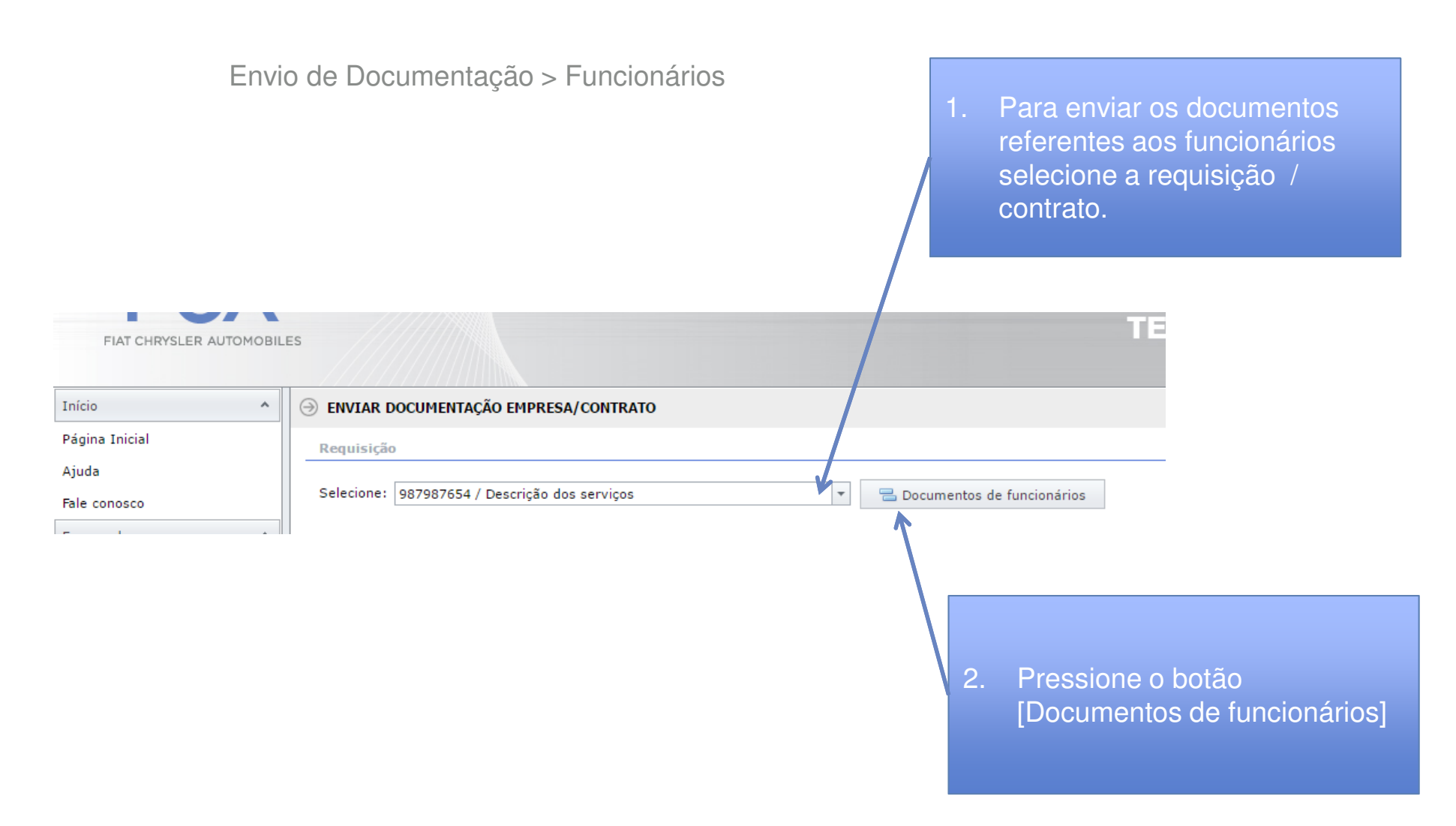

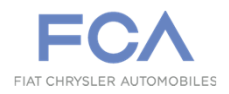

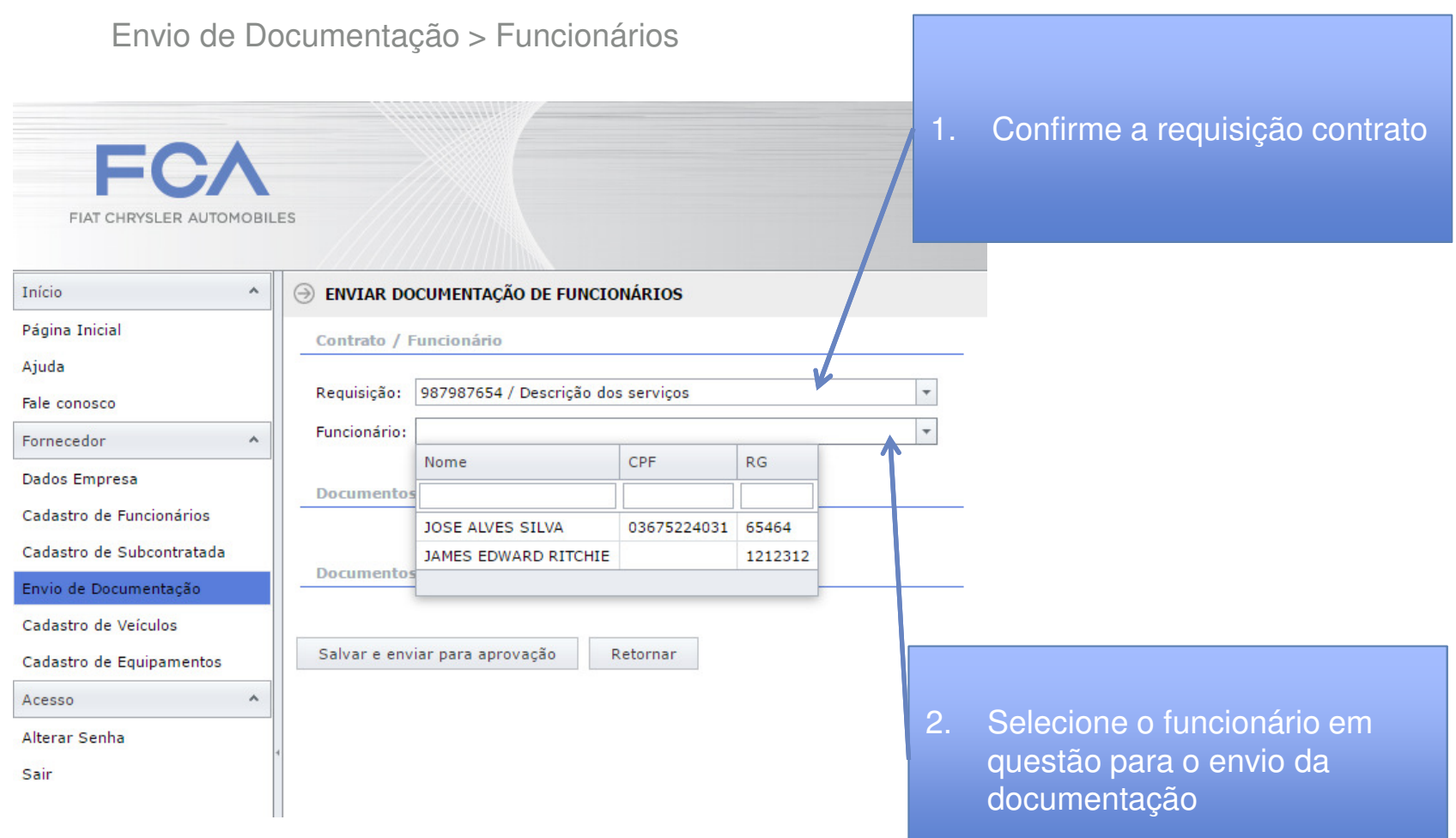

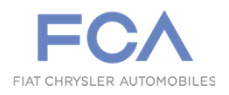

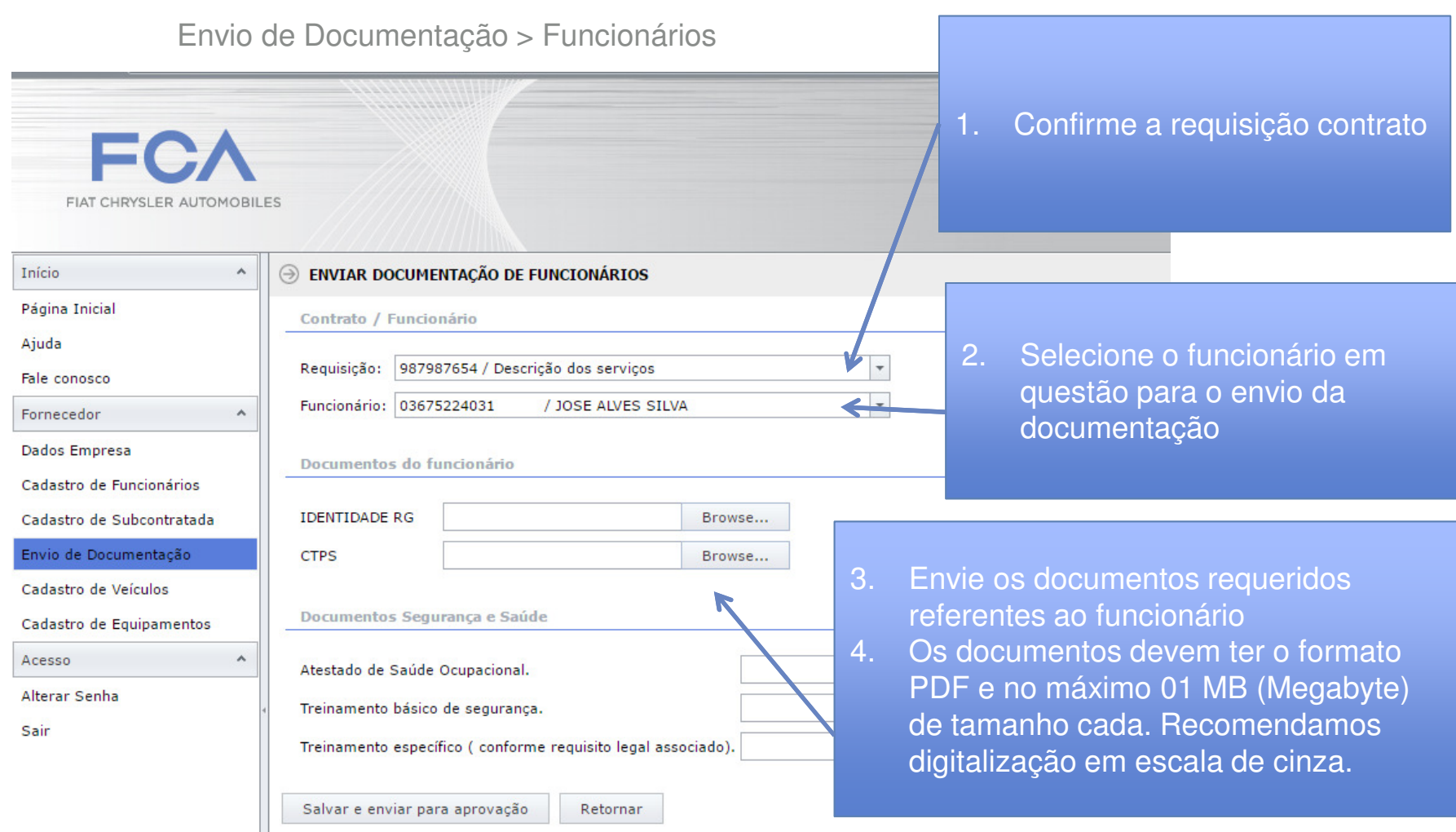

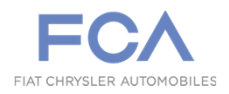

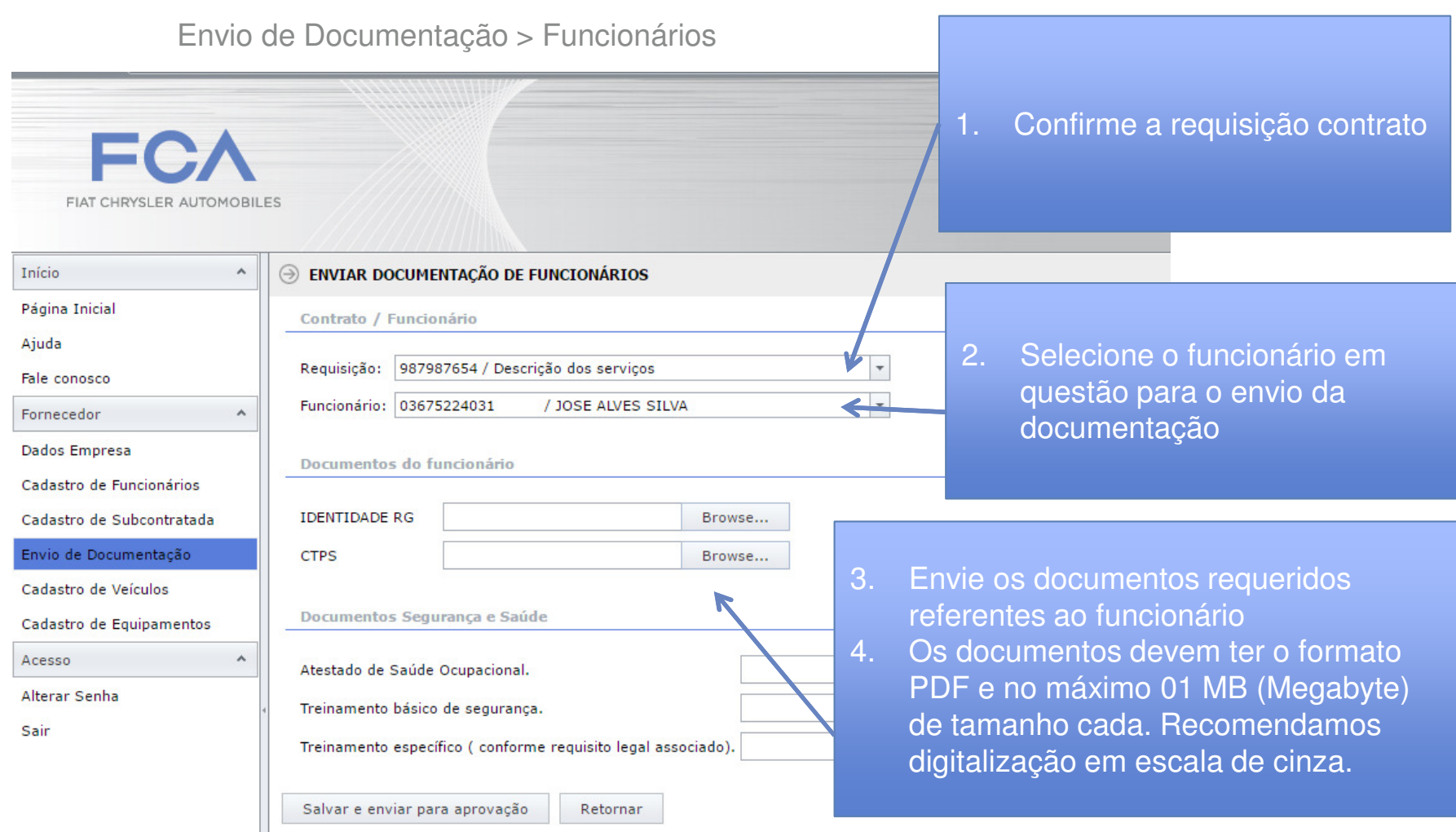

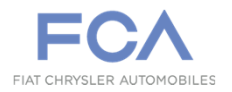

#### Cadastro de Veículos

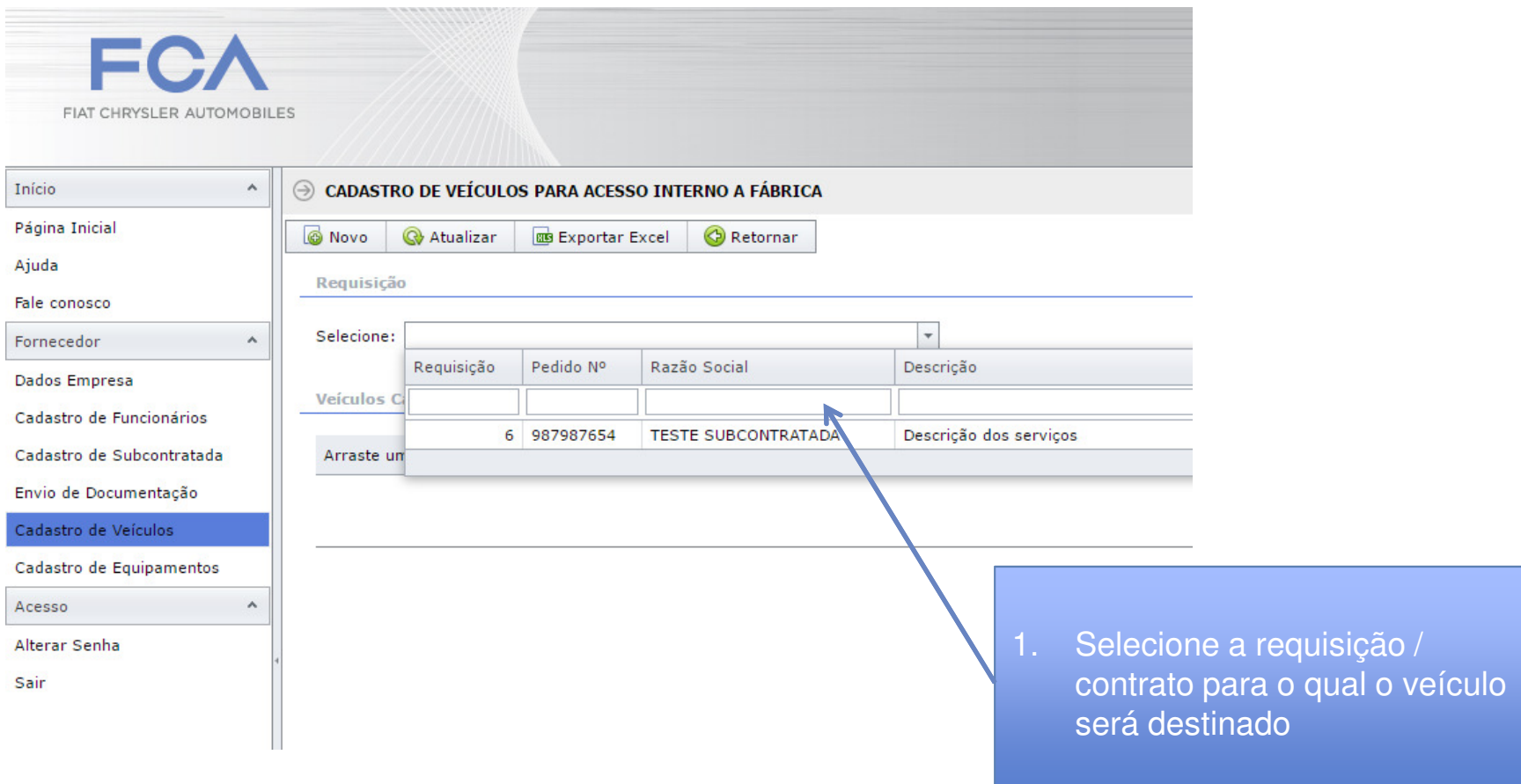

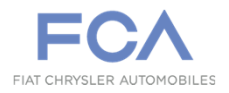

#### Cadastro de Veículos

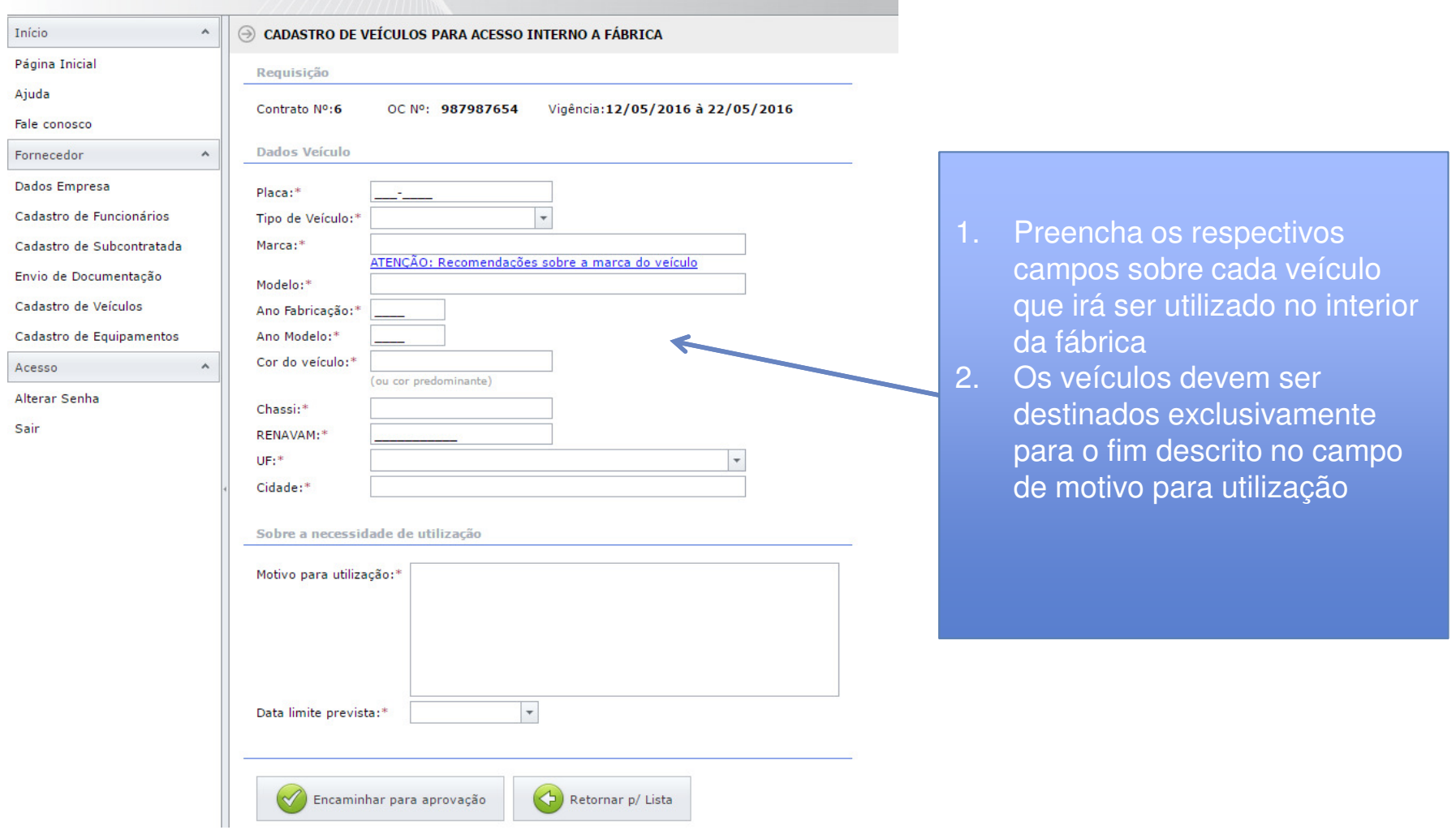

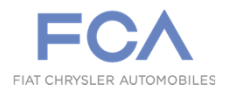

#### Cadastro de Equipamentos

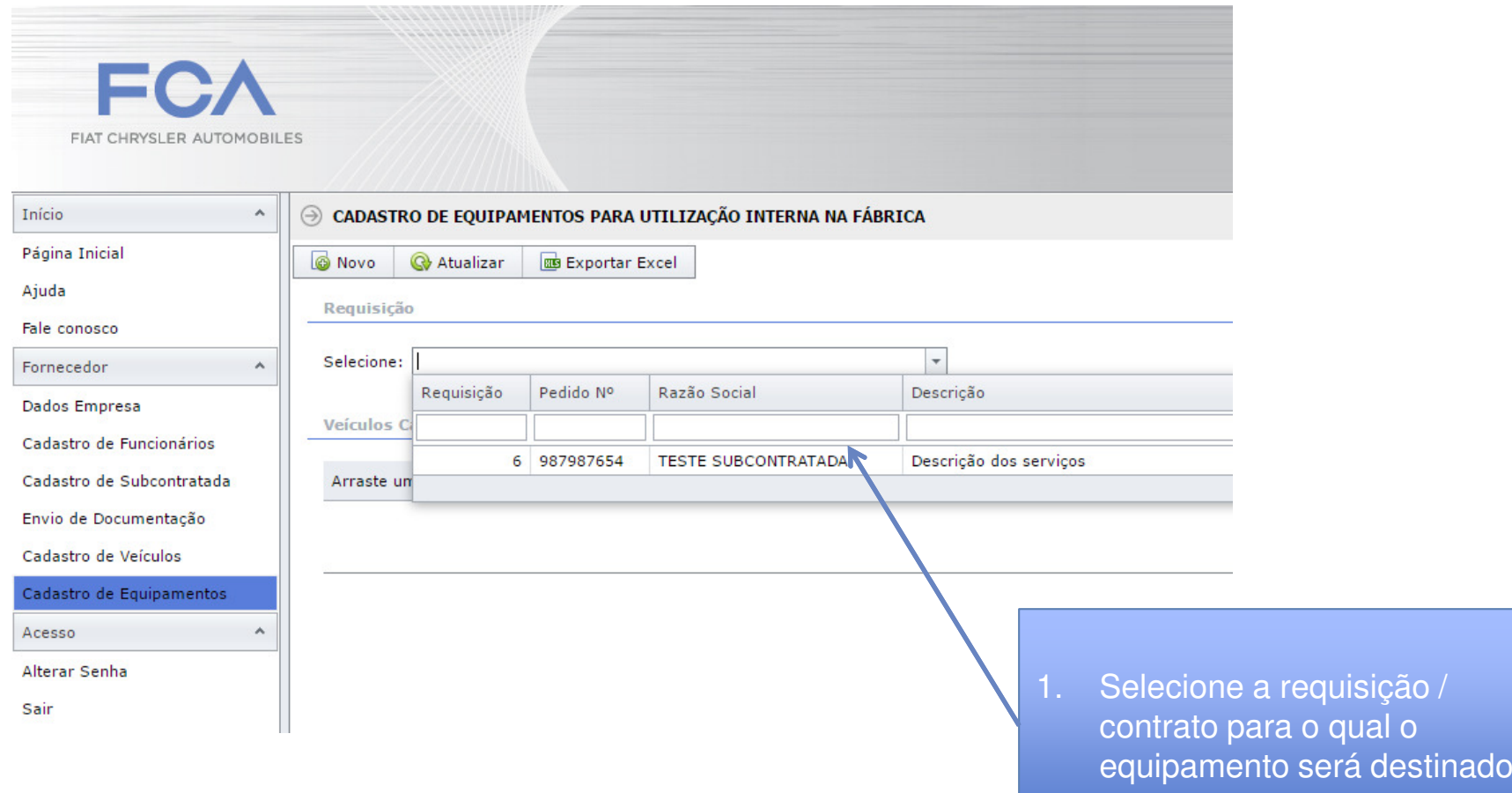

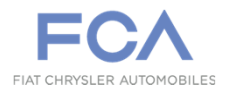

#### Cadastro de Equipamentos

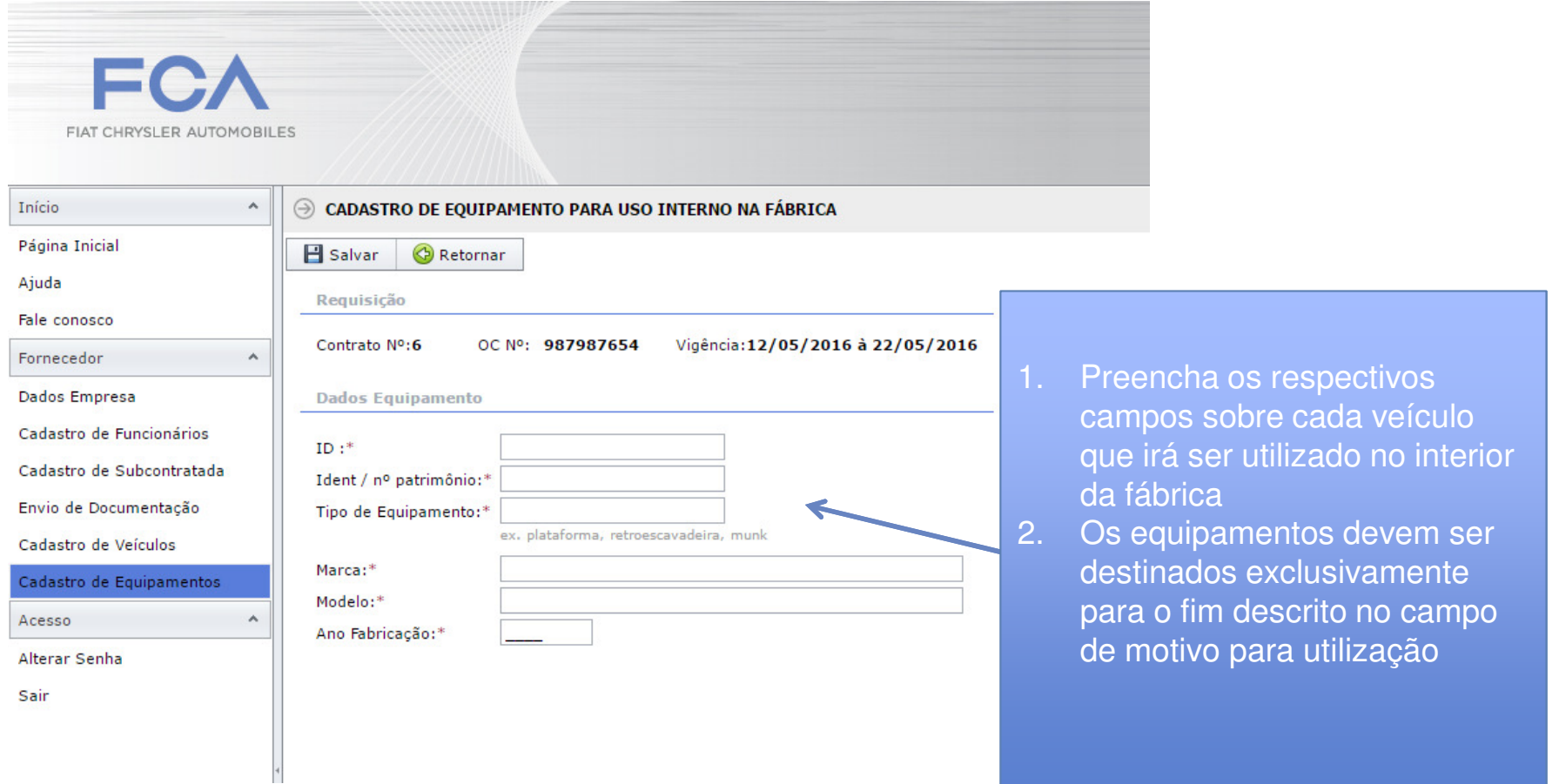

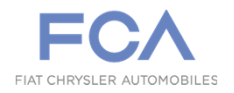

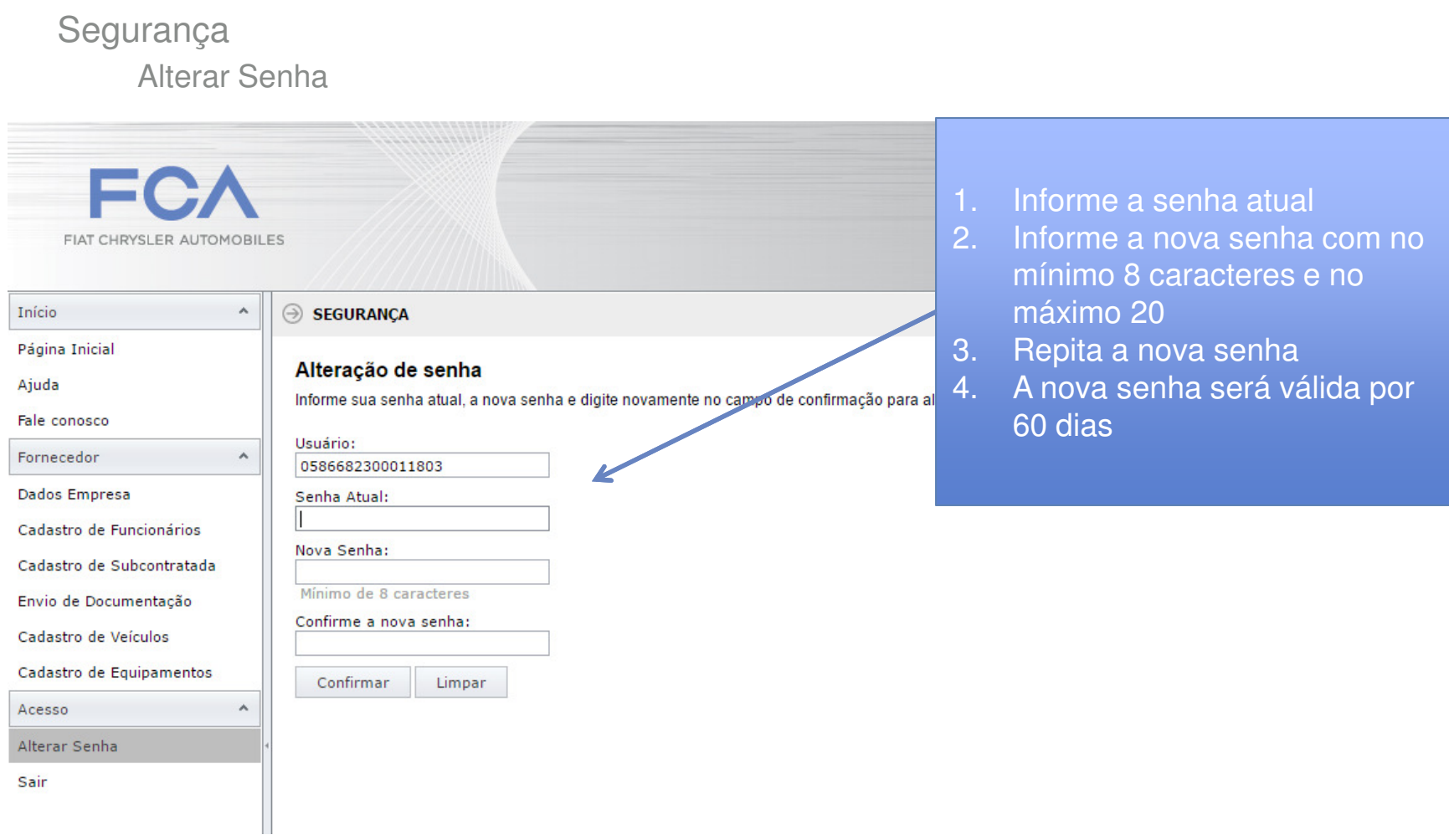

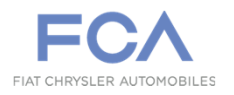

- $\Box$  Uma vez criado a requisição, caso seja necessário alterar o e-mail de acesso do representante da empresa, ou alterá-lo, como proceder? Apenas o administrador do Portal poderá fazer esta alteração. Para que ele possa ajudá-lo, envie um e-mail para cadastroterceiros@fcagroup.com.
- H. Quando um contrato já foi criado, como fazer para, acrescentar nova pessoa ao contrato

O processo de inclusão ou substituição de empregados terceiros em contratos vigentes permanece sendo feito via formulário A021 até a renovação do contrato da empresa.

- $\Box$  Por quanto tempo o usuário do terceiro ficará ativo no sistema?Enquanto o contrato estiver vigente o usuário do fornecedor estará válido.
- $\mathcal{L}_{\mathcal{A}}$  Como fazer para excluir/desabilitar um usuário de terceiro?A empesa deverá entrar em contato com o responsável pelo contrato na FCA para que a alteração seja realizada no sistema.

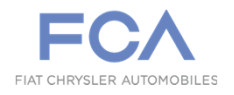

- $\Box$  Dúvidas sobre o processo de autorização de acesso de terceiros à planta
	- Entre em contato com o responsável pelo seu contrato na FCA;

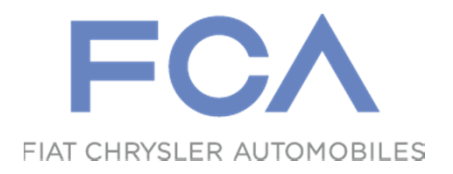

# **Tutorial – Portal de Terceiros**

### Módulo - Fornecedor

Segurança Patrimonial

Betim, Brasil

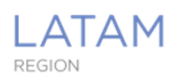

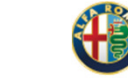

 $CHRYSLER$ **DODGE**  $-1$ 

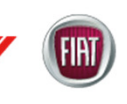

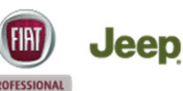

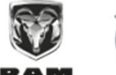

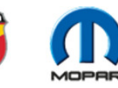